- 1. Go to Powerschool link: <a href="https://bc-education.powerschool.com/">https://bc-education.powerschool.com/</a>
- 2. Click on Create an account:

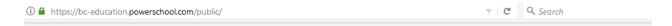

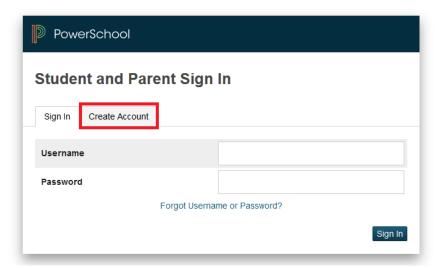

3. Enter your personalized data to create your personal account, noting that the username and password are of your own choice, the password has to be at least 7 characters:

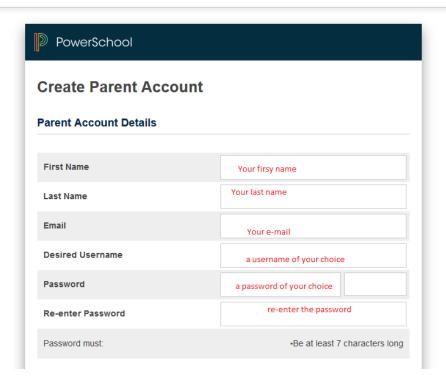

- 4. Link your child/ren to your account by entering the access information in the middle of the letter you received from the school. (Not the ones at the bottom, these are your child personal logins)
- 5. If you already created an account and/or want to add another child/ren after the account is created:
- After signing in to the web portal, click Account Preferences on the left menu
- Under Account Preferences, click on the Students tab
- Now click on the Add + button and follow the necessary steps.
- 6. After entering your children information please scroll down to the very bottom and click Enter:

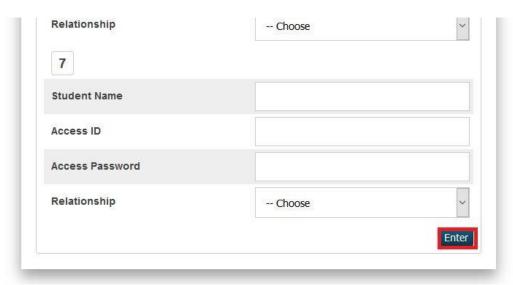

- 7. It will direct you to the login page after that, you now may login using the username and password you created.
- 8. If you try to access your account through the mobile app it will ask for a district code, the district code is: FMGF